BANCODE ESPAÑA Eurosistema

Departamento de Operaciones

**24/11/2023**

# **Píldora informativa para la administración de usuarios en ECMS**

La finalidad de este documento es ofrecer a las entidades de contrapartida de política monetaria españolas una guía para la **administración de usuarios** en ECMS, cubriendo tanto la **creación de usuarios y la asignación de roles,** así como la creación y asignación de **grupos de roles**.

Para realizar estas tareas, es requisito previo haber completado las configuraciones necesarias para conectarse a ESMIG y haber enviado cumplimentado el formulario de registro al Banco de España.

Este documento recoge los pasos a seguir para la administración de usuarios e incorpora imágenes de las pantallas para mayor ilustración y ayuda, siguiendo la **estructura** que se detalla a continuación:

- 1. Acceso a ECMS
- 2. Creación de usuario
- 3. Asignación de roles al usuario
	- a. Asignación de roles uno a uno
	- b. Creación de grupo de roles
	- c. Asignación de grupo de roles a usuarios
		- i. Directamente en el perfil del usuario
		- ii. A través del propio grupo

En la web de Banco de España tienen a su disposición el material impartido en las sesiones informativas y otra documentación relevante sobre el proyecto ECMS a las que pueden acceder a través de este [enlace.](https://www.bde.es/bde/es/areas/polimone/activos-de-garantia/proyecto-ecms/que-informacion-necesita-saber.html) Asimismo, para mayor información en materia de conectividad, pueden consultar la última versión publicada de *[Target Services Connectivity](https://www.ecb.europa.eu/paym/target/coco/shared/docs/ecb.esmigcoco_connectivity_guide_v2.2~d096c30657.en.pdf?cbbaac523a465025c939a60b788a6e7f)  [Guide](https://www.ecb.europa.eu/paym/target/coco/shared/docs/ecb.esmigcoco_connectivity_guide_v2.2~d096c30657.en.pdf?cbbaac523a465025c939a60b788a6e7f)*.

Para cualquier duda o aclaración relacionada con la administración de usuarios en ECMS, pueden contactarnos a través del envío de un correo electrónico al buzón departamental o bien a través del siguiente [formulario de contacto.](https://app.bde.es/gnt_seg/es/contacto?a=sf932Hnaof8yYhamk0Oqacvfrtx82tq7)

# **1. ACCESO A ECMS**

Entrar en ECMS seleccionando las opciones correspondientes en el portal ESMIG:

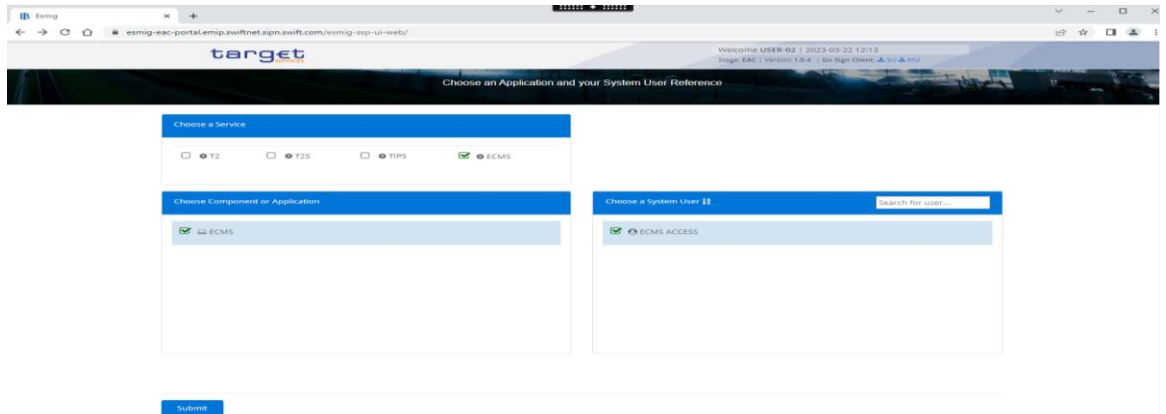

En la pantalla de acceso, introducir el "User Name", o seleccionarlo del desplegable:

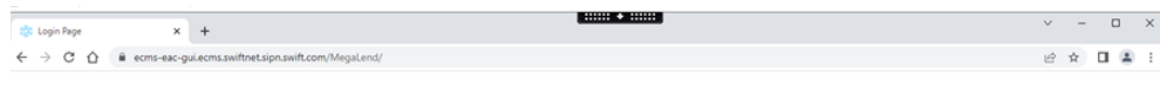

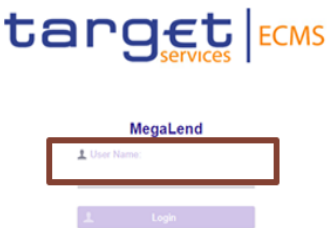

 Se accede a la **pantalla inicial** de ECMS. En ella, entrar en el menú ECMS Core > Reference Data:

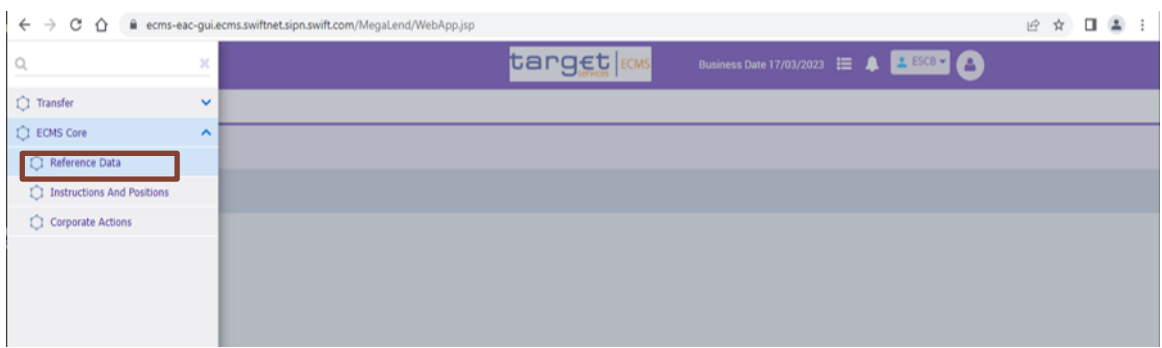

 La aplicación abre una nueva pantalla y solicita las credenciales. Tras introducirlas se accede al módulo Reference Data.

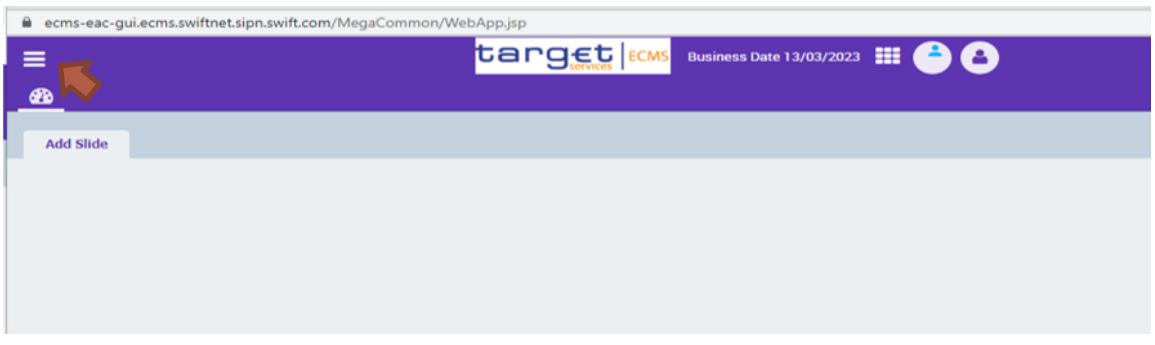

 En ella, abrir el menú Reference Data > Access Right Reference Data pinchando en el  $recuadro \equiv$  en la parte superior izquierda de la pantalla:

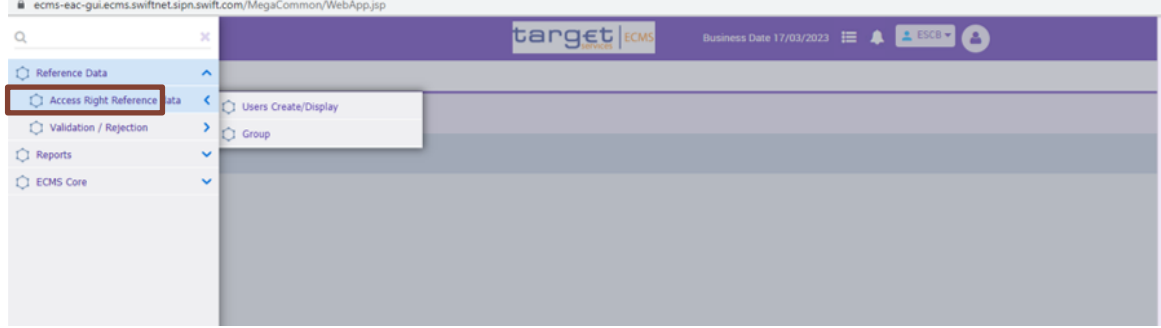

Para la creación de un **nuevo usuario** se entrará en el submenú Users Create/Display, mientras que para la creación de un **grupo de roles** se seleccionará el submenú Group.

## **2. CREACIÓN DE USUARIO**

El proceso de creación de un usuario es el mismo para todo tipo de usuarios, tanto U2A como A2A.

Deberán crearse usuarios A2A, además de U2A, cuando la entidad se vaya a conectar a ECMS vía mensajería. En estos casos, por claridad, es conveniente reflejar en la identificación del usuario (ECMS System User Reference y en el Name) el hecho de que se trata de un usuario A2A.

Las funcionalidades diferenciales que tendrá como usuario A2A se recogerán en los roles que se le asignen.

En el caso de que la entidad utilice el servicio de un tercero (*business sender*) para generar y enviar mensajería de ciertas funcionalidades, el usuario A2A deberá tener como DN el de dicho *business sender*. En cambio, cuando se utilice un servicio puro de *technical sender* (envío solo de mensajería) el DN será el propio de la contrapartida.

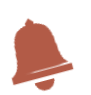

*Obsérvese que el DN de un usuario A2A difiere ligeramente del de un usuario U2A. En el DN de un usuario A2A no hay espacio tras la coma, mientras que sí lo hay en el de un usuario U2A.*

Los pasos para la creación de un nuevo usuario son los siguientes:

Entrar en el menú Reference Data > Access Right Reference Data > Users Create / Display:

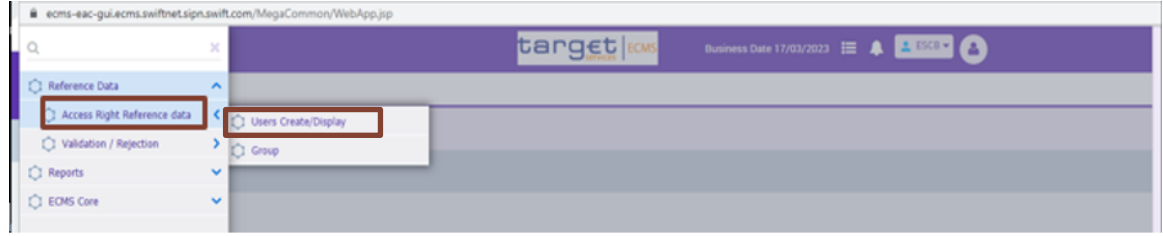

Se accede a la pantalla siguiente:

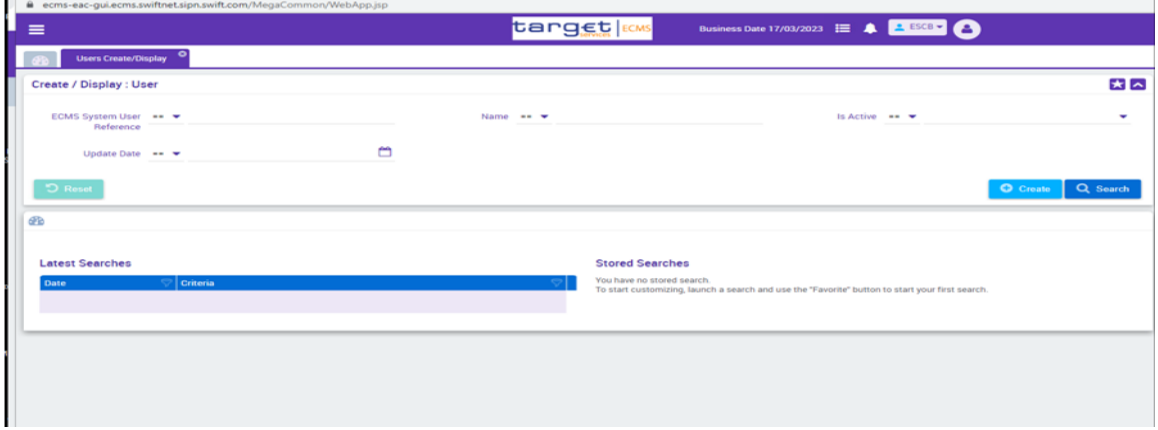

 A continuación, pulsar en el cuadro "Create". Aparecerán en la parte baja de la pantalla los campos a rellenar para dar de **alta al usuario**:

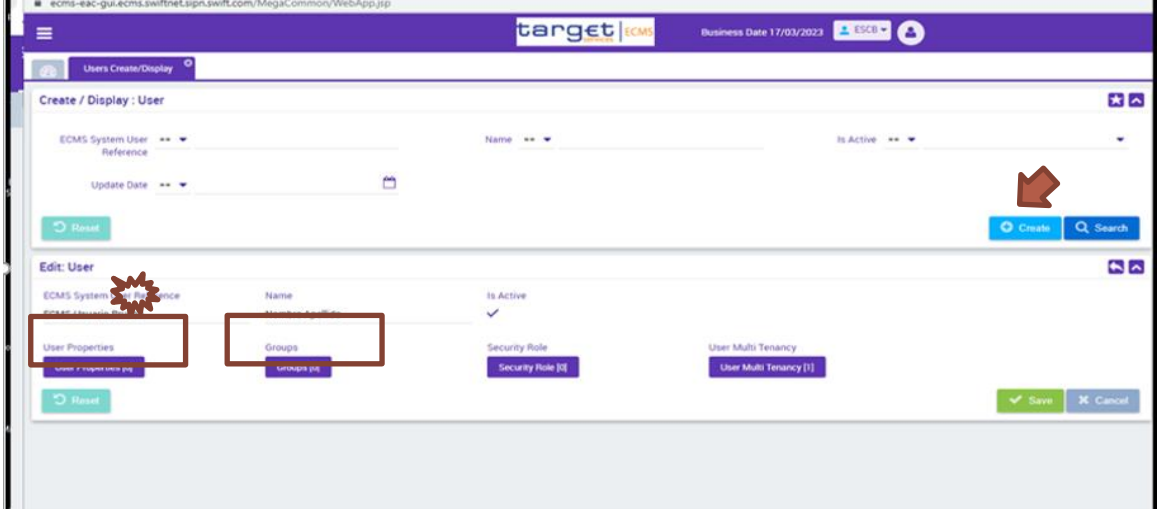

Para la creación de un usuario es **imprescindible** cumplimentar los dos campos siguientes que **identifican** al usuario:

- ECMS System User Reference
- $\triangleright$  Name

Ambos se definen de forma discrecional por la entidad. Las únicas restricciones son no superar los 35 caracteres y no incluir caracteres especiales (como la letra Ñ o las tildes; no obstante, sí admite el guion "-").

También es indispensable que se definan las **propiedades del usuario** y que se le asignen **roles**.

### **Definición de las propiedades de usuario**

 Seleccionar la casilla "User Properties". Se abrirá en la parte inferior de la pantalla la lista de "Group Properties":

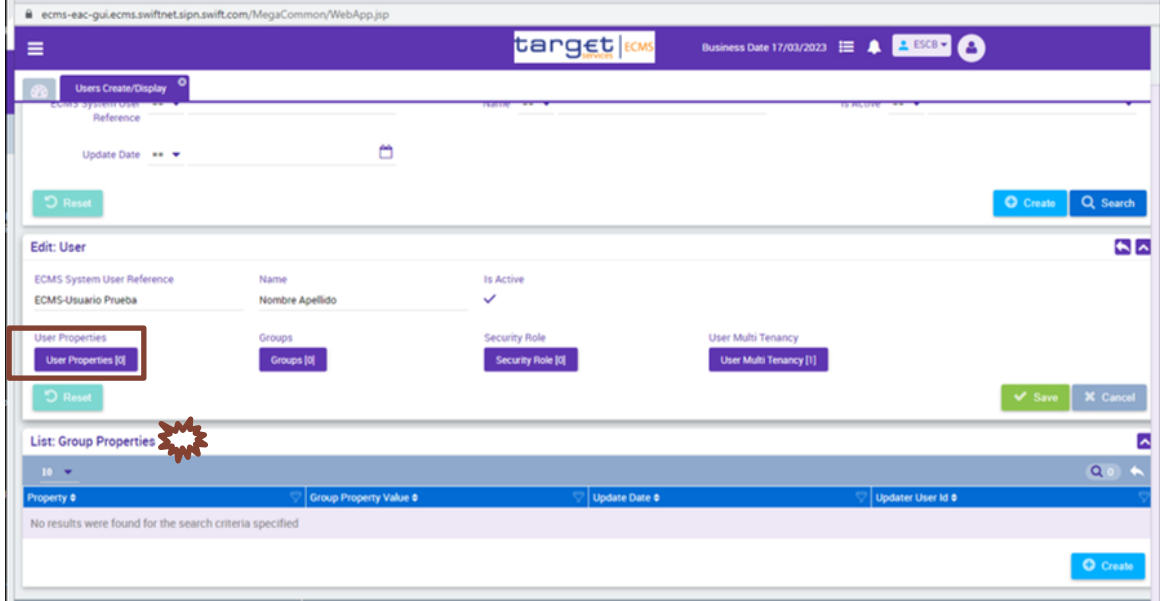

- En ella, pulsar "Create". Aparecerá en la parte inferior una pantalla de edición de las "Group Properties".
- Abrir el desplegable de "Properties" para definir las propiedades:
	- $\checkmark$  SegregationConfig
	- $\nu$  DN (Distinguished name)

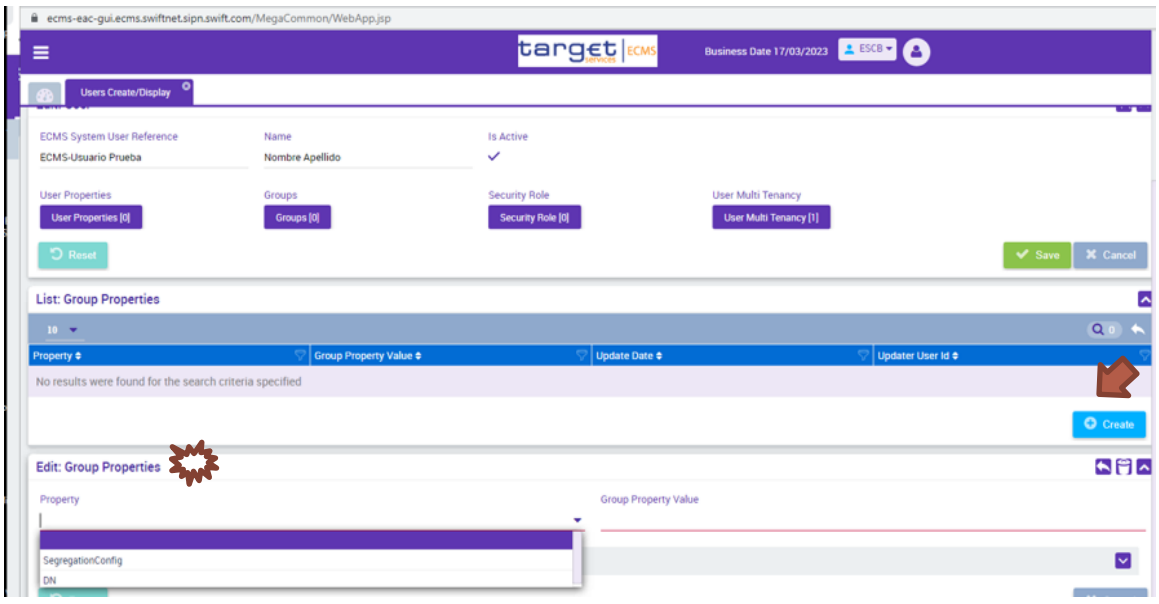

- Tras seleccionar el valor de "SegregationConfig" que corresponda al usuario, se pulsa el cuadro de retroceso  $\blacksquare$ .
- A continuación, se introduce el valor de "DN" del usuario por el mismo procedimiento.

### **3. ASIGNACIÓN DE ROLES AL USUARIO**

Una vez definidas las propiedades del usuario, se deben asignar los roles adecuados para el desempeño de sus funciones. Para encontrar información detallada en relación a usuarios y roles, puede consultar los documentos "*U2A and A2A roles in the ECMS*" y "*ECMS access rights matrix"* en la página web del Banco Central Europeo, pinchando el siguiente [enlace.](https://www.ecb.europa.eu/paym/target/ecms/profuse/html/index.en.html)

En el modo **"U2A"**, cada rol otorga al usuario una serie de privilegios que pueden ser:

- **"Read only"** = "solo lectura": el usuario solo tendrá derecho a visualizar la información relativa a esta funcionalidad.
- **"Execution"** = " tomar acción": el usuario tendrá derecho a:
	- **"Read-Update"** (**RU)**: visualización y modificación de instrucciones existentes.
	- **"Create-Read-Update" (CRU)**: creación, visualización y modificación de instrucciones.

En el modo **"U2A"**, los usuarios con roles de **"Execution"** deben configurarse obligatoriamente para tener asignado, bien el rol de **"Super validator"**, bien el de **"Validator"**:

- Los usuarios **"Super validator"**, trabajan en modo "dos ojos", es decir, sus acciones no necesitan ser validadas por otro usuario.
- Los usuarios con rol **"Validator"**, por su parte, trabajarán en ECMS en modo "cuatro ojos", es decir, sus acciones deben ser validadas por otro usuario.

Si la entidad ha definido sus usuarios con rol **"Validator"**, será necesario que cree, como mínimo, dos usuarios para esta funcionalidad, cada uno de ellos con los roles predefinidos pertinentes que permitan la confirmación de acciones de los otros usuarios.

La aplicación obliga a asignar por lo menos un rol en el momento de la creación del usuario.

Hay **dos procedimientos** para la asignación de roles a usuarios. Por un lado, se pueden asignar diversos **roles uno a uno**; por otro, se puede hacer de una sola vez asignando **un grupo de roles** ya creado. En el documento veremos los dos posibles caminos para vincular usuarios y grupos de roles.

La creación de grupos de roles facilita que la asignación al usuario que tenga múltiples roles y privilegios sea más sencilla.

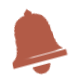

*Para crear un usuario, es necesario asignarle por lo menos un "Security Role", también en el caso de que al usuario se le asigne un grupo de roles.* 

#### **a. Asignación de roles uno a uno**

 Pinchar en el cuadro "Security Role". Se abrirá la ventana de la lista de roles donde aparecerán los roles que se vayan asignado:

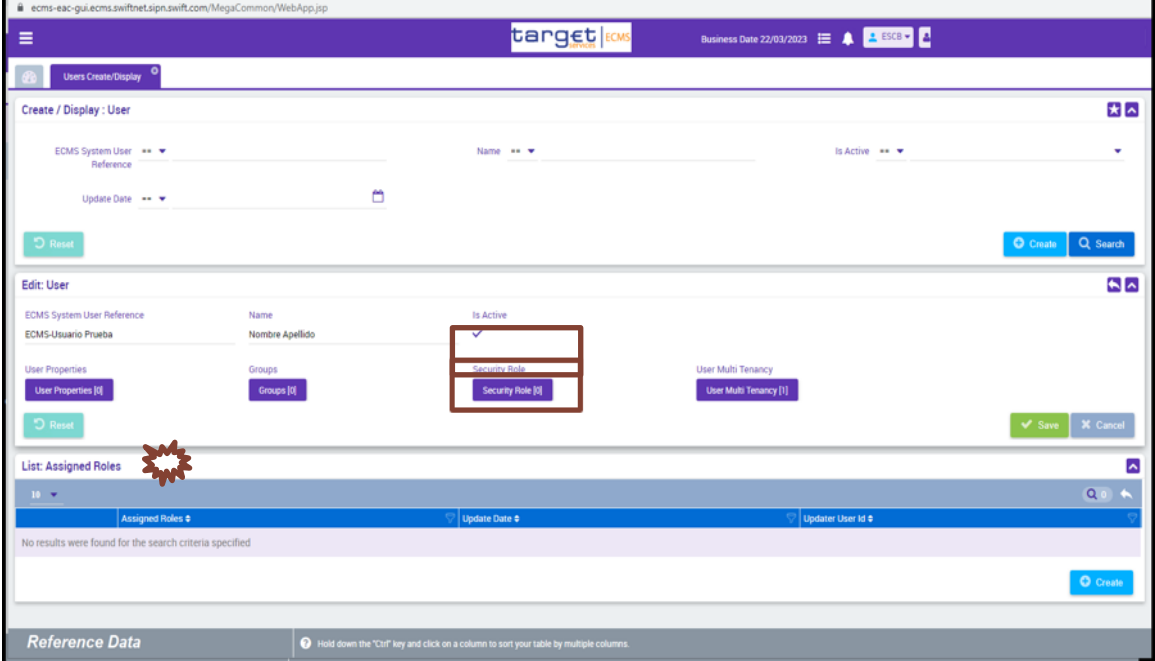

 Pulsar "Create". En la pantalla de edición de roles asignados que se abrirá, pinchar el triángulo para desplegar los roles:

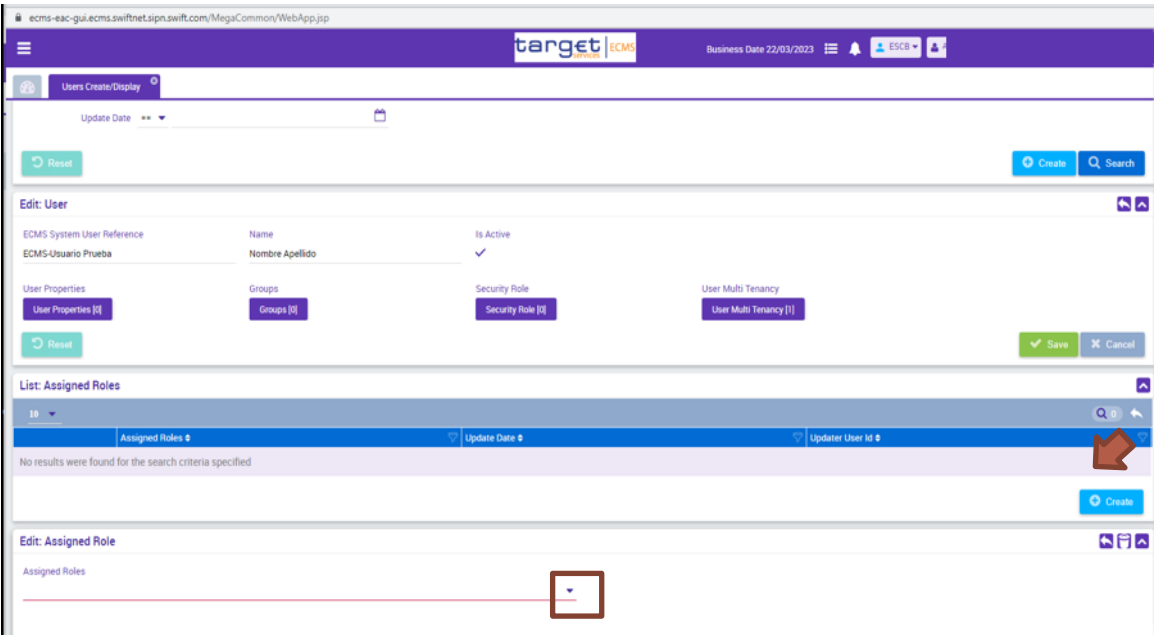

Tras ello, aparece la lista de roles:

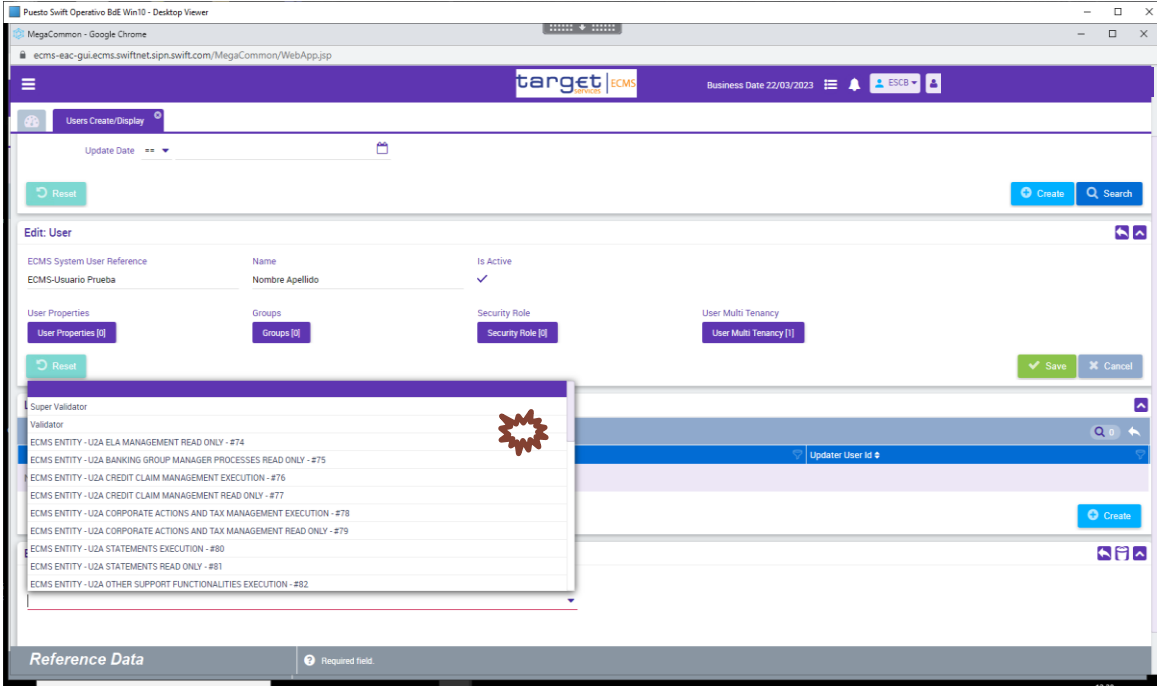

- $\bullet$  En la lista, seleccionar el rol deseado y pulsar el cuadro de retroceso $\bullet$ .
- Para incluir roles adicionales se deben repetir los dos pasos anteriores tantas veces como roles se vayan a asignar.
- Pulsar retroceso **como cuando se haya finalizado la asignación de roles**. Se verá que la ventana se cierra.
- Finalmente, pulsar la casilla verde "Save" v save para terminar la creación del usuario.

#### b. **Creación de grupo de roles**

Para asignar a un usuario un grupo de roles previamente se debe crear dicho grupo, siguiendo los pasos que se detallan a continuación.

En el menú Reference Data > Access Right Reference Data, entrar en el submenú Group:

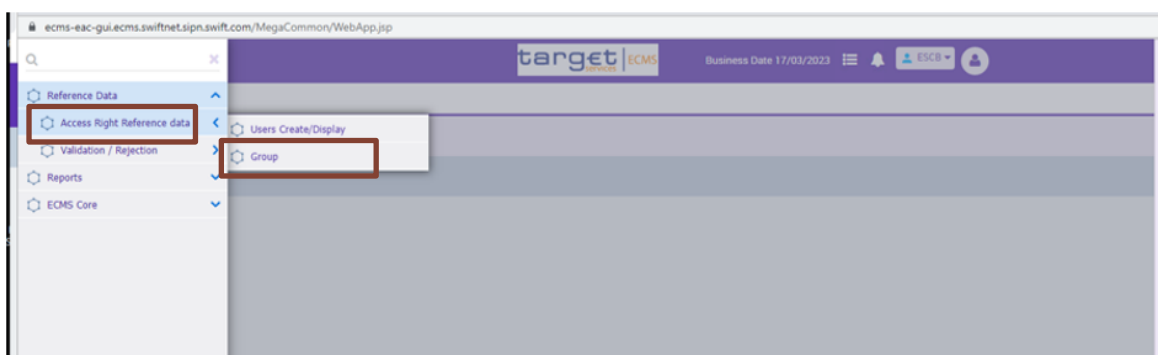

Se accede a la siguiente pantalla:

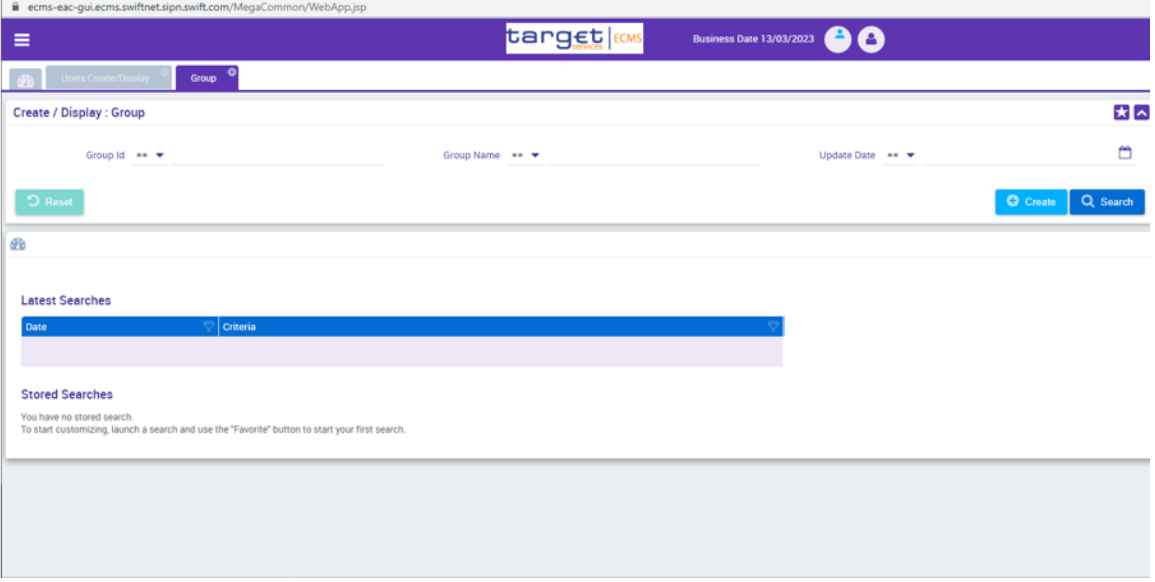

 En ella, pulsar "Create", tras lo cual se abrirá la pantalla "Edit: Group", que permite crear un grupo de roles.

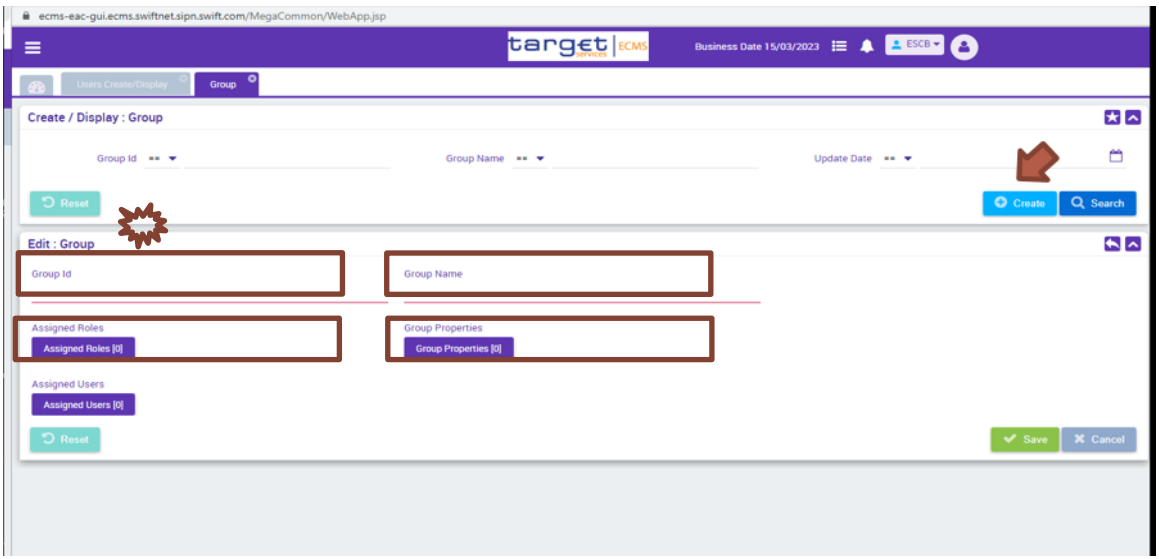

- En el nuevo menú se debe introducir el "Group Id" y el "Group Name" (pueden coincidir).
- A continuación, se debe asignar al grupo al menos un rol y una propiedad. Para ello se utilizarán sucesivamente los botones "Assigned Roles", y "Group Properties". El botón "Assigned Users" permite asignar usuarios al grupo creado según proceso que se verá más adelante.
- Finalmente, se pulsa la casilla verde "Save" single para quardar todos los cambios introducidos.

#### c. **Asignación de grupo de roles a usuarios**

Para vincular usuarios y grupos de roles se pueden seguir **dos caminos**. Por una parte, **desde la ventana de usuario** se le asigna el grupo o grupos de roles deseados. Por otra, **desde la ventana del grupo de roles** en el momento de su creación (o posteriormente) se pueden introducir los distintos usuarios a los que se va a atribuir dicho grupo de roles.

- *i. Asignación de grupo de roles directamente en el perfil de usuario*
- En la **ventana de usuario** pulsar la casilla "Groups". Se abrirá la lista donde aparecerán los grupos que se vayan asignando:

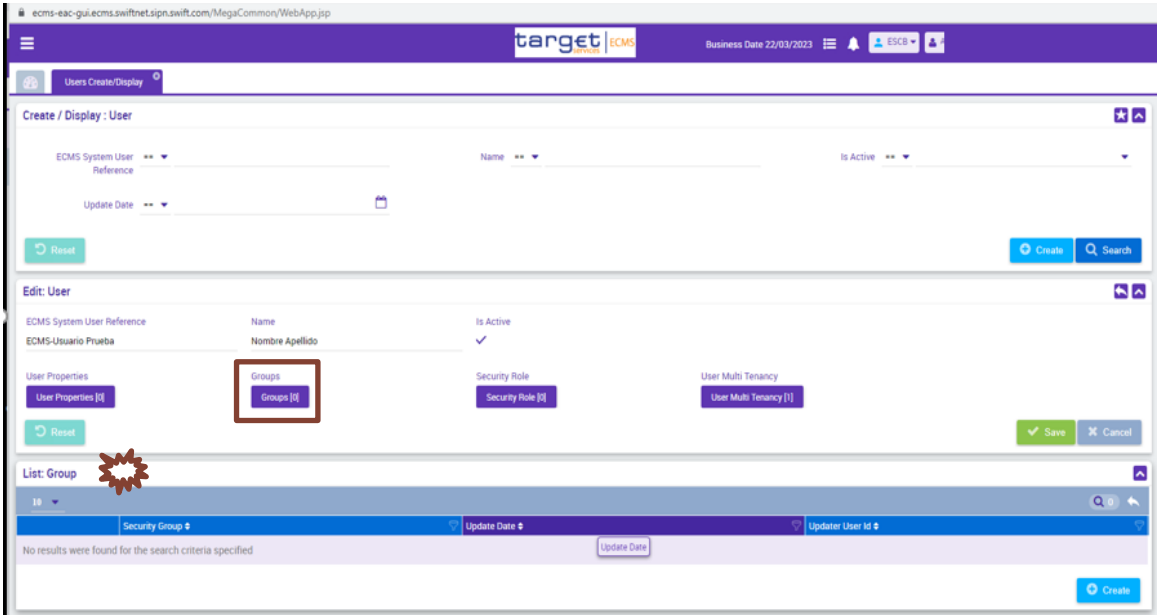

 En ella, pulsar "Create" y a continuación, en la pantalla Edit: Group que se abrirá, pinchar el triángulo para desplegar los grupos existentes:

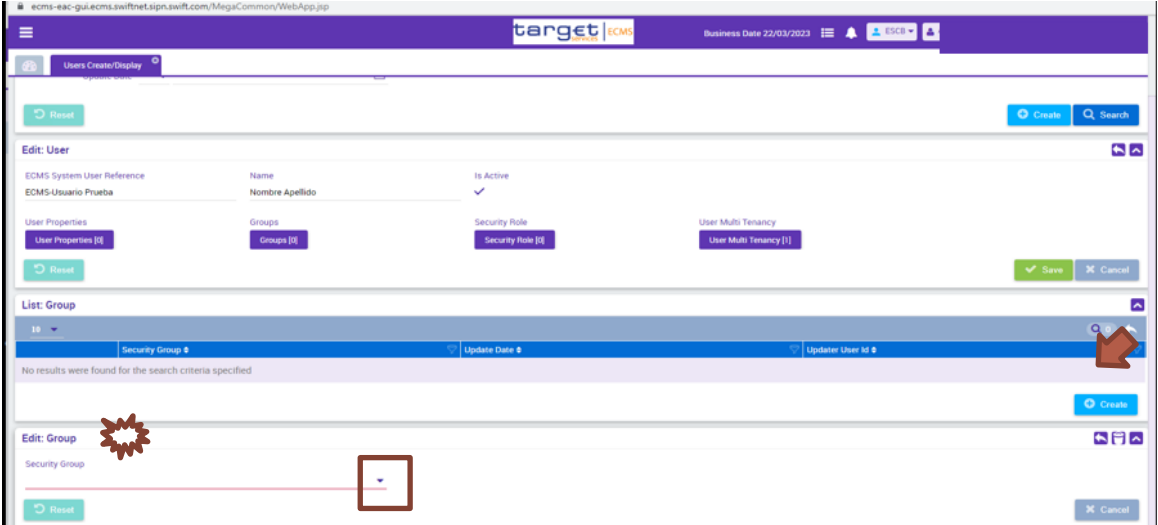

- . En la lista, seleccionar el grupo deseado y pulsar el cuadro de retroceso<sup>5</sup>. Se verá que la ventana inferior se cierra.
- Para incluir grupos adicionales se deben repetir los dos pasos anteriores tantas veces como grupos se vayan a asignar.
- . Pulsar el retroceso **cuando se haya finalizado la asignación de grupos de roles. Se** verá que la ventana inferior se cierra.
- Finalmente, se pulsa la casilla verde "Save" **Vermando al terminar la asignación de grupos** de roles.
	- *ii. Asignación de grupo de roles a través del propio grupo*

 Una vez creados los grupos de roles siguiendo los pasos comentados anteriormente, en la ventana de grupo de roles pulsar "Search".

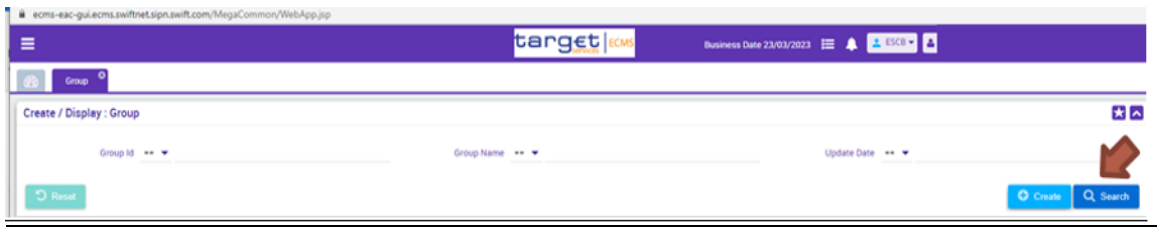

- Aparece un listado con los grupos existentes. Seleccionamos el grupo deseado y a continuación pulsamos "Edit".
- Se abre la ventana con el grupo elegido, en la que podremos incluir los usuarios pulsando el botón "Assigned Users".

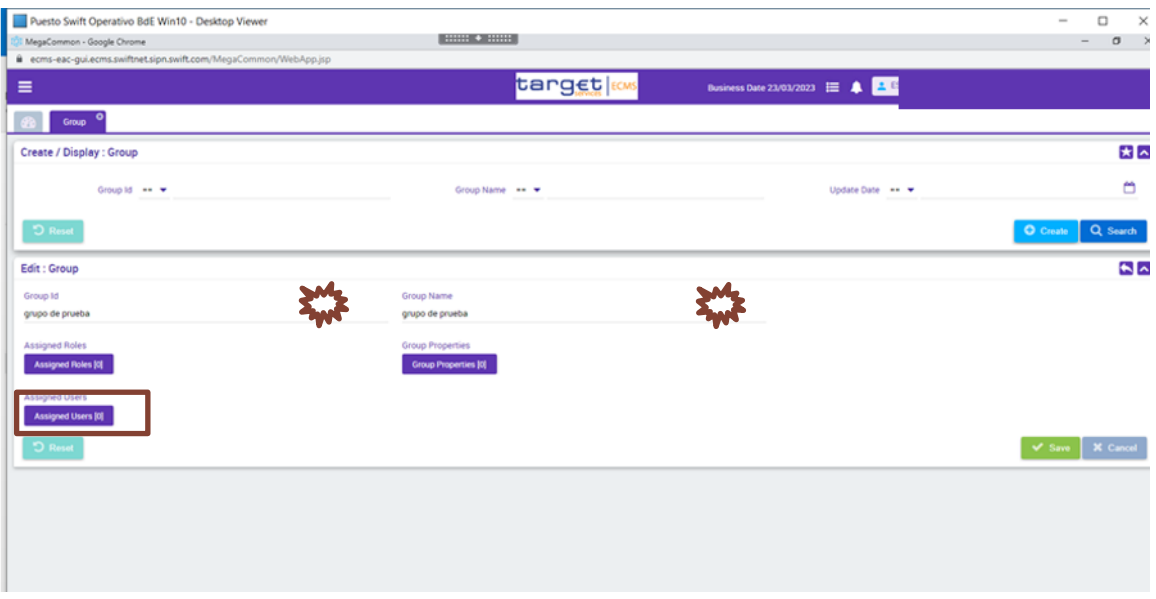

 Aparece una ventana en la que irán apareciendo la lista de usuarios asignados. Para incluir usuarios pulsar "Create" en la ventana List Assigned Users:

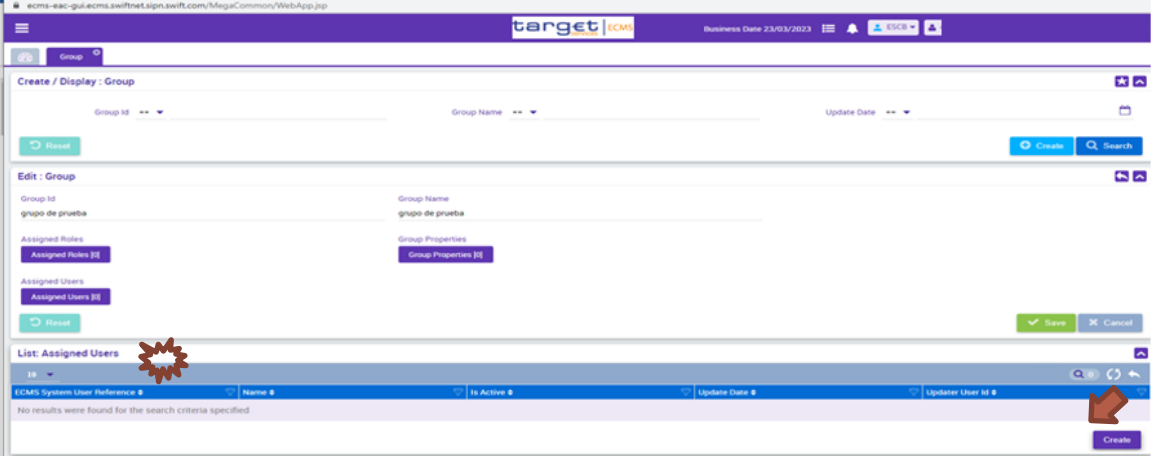

 Aparece la ventana Create/Display:User. Pulsamos "Search". A continuación en la ventana Search Result:User se selecciona el usuario deseado y se pulsa "Select". Este proceso se repite hasta tener asignados todos los usuarios vinculados a ese grupo de roles.

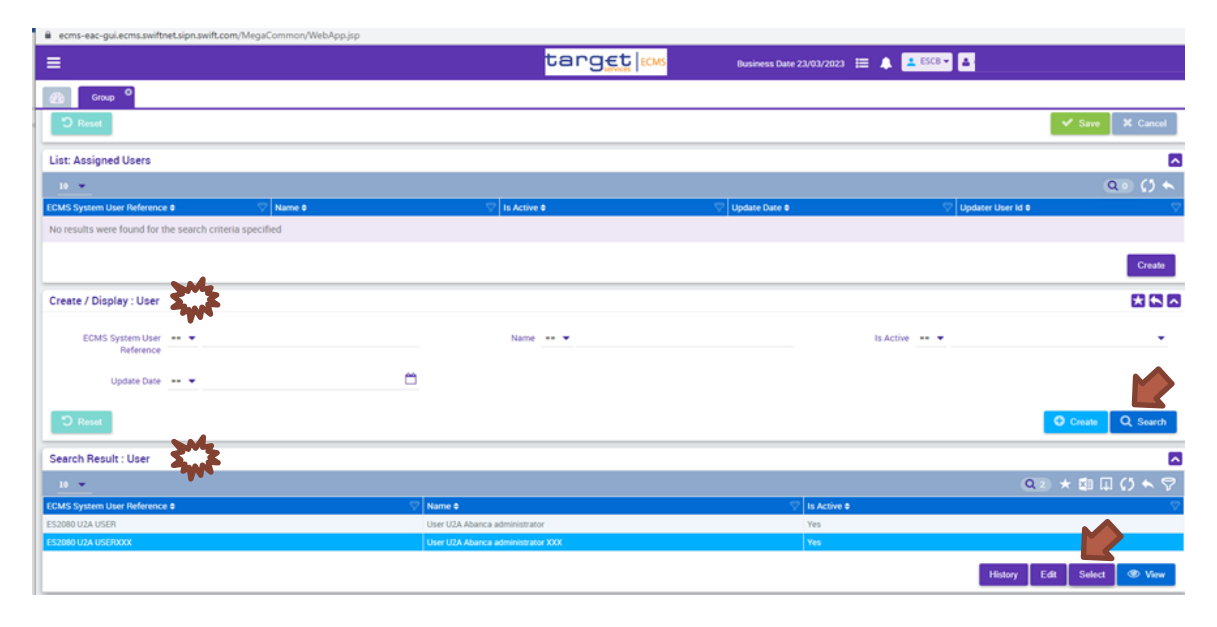

 Los usuarios que se han asignado al grupo aparecen en lista de la ventana inferior de la pantalla:

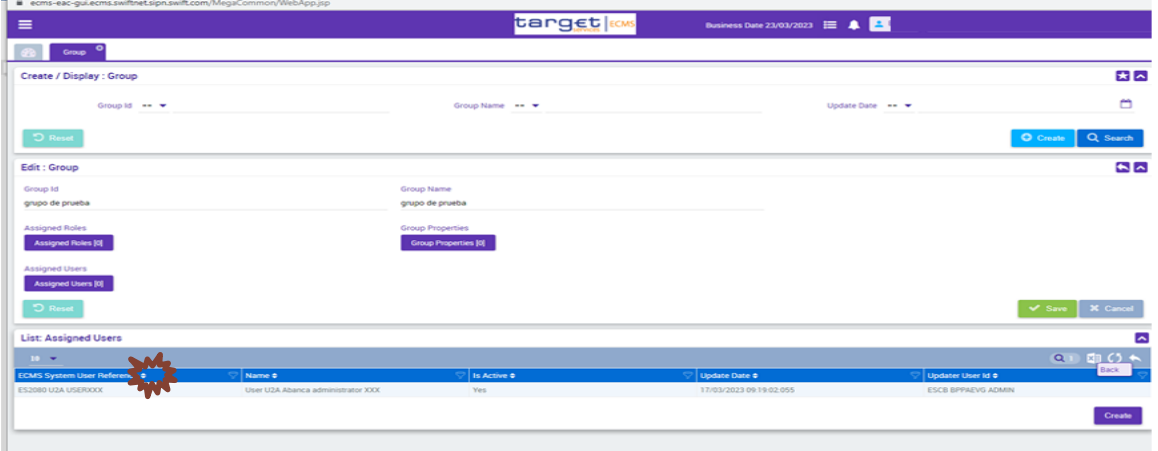

- · Pulsar retroceso **como cuando se haya finalizado**. Se verá que la ventana inferior desaparece.
- En la ventana Edit:Group se puede ver el número total de usuarios asignados a ese grupo. Finalmente pulsar la casilla verde "Save" v save

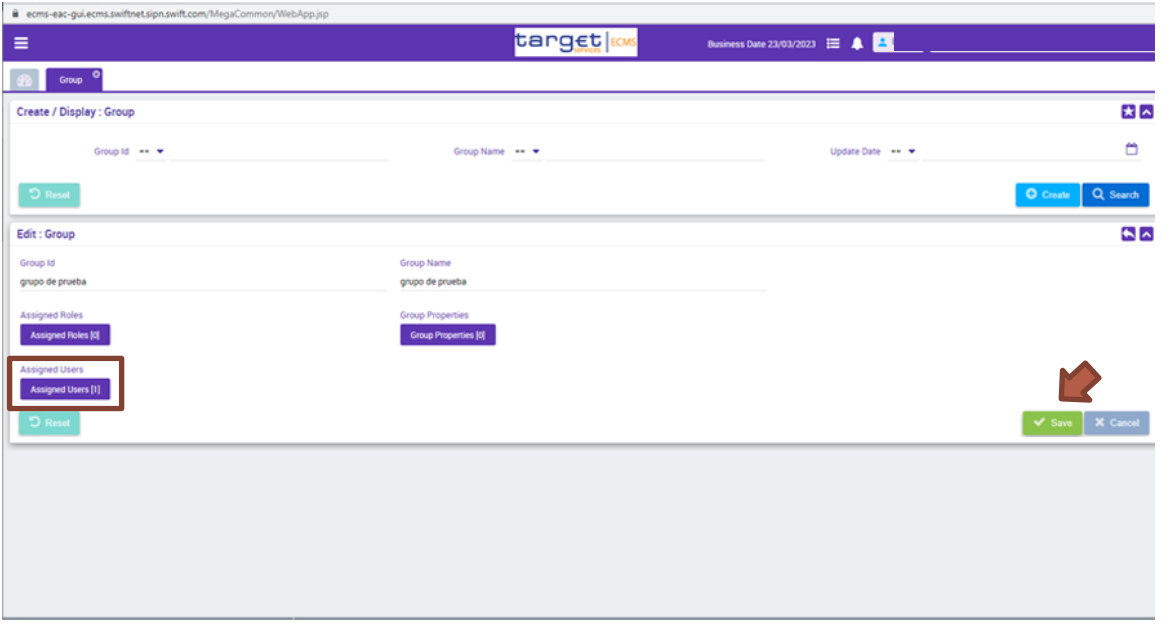

• Finalmente pulsar la casilla verde "Save" **Versione** para guardar todos los cambios.

Para asignar un grupo de roles a usuarios, existe una vía adicional que se realiza en el mismo momento de la creación del grupo, utilizando el botón "Assigned Users" y siguiendo el proceso comentado anteriormente.

Con todo ello, se habrían creado de forma satisfactoria los nuevos usuarios y definidas su propiedades y roles correspondientes.